# **How to set the Trusted number in Eloading Vendo Machine**

1. Open **Dafoxtech app** in your android phone or

tablet then click "**NEXT**".

If the app is in **Kiosk Mode**, you can **exit the Kiosk mode by pressing volume button down two times.**

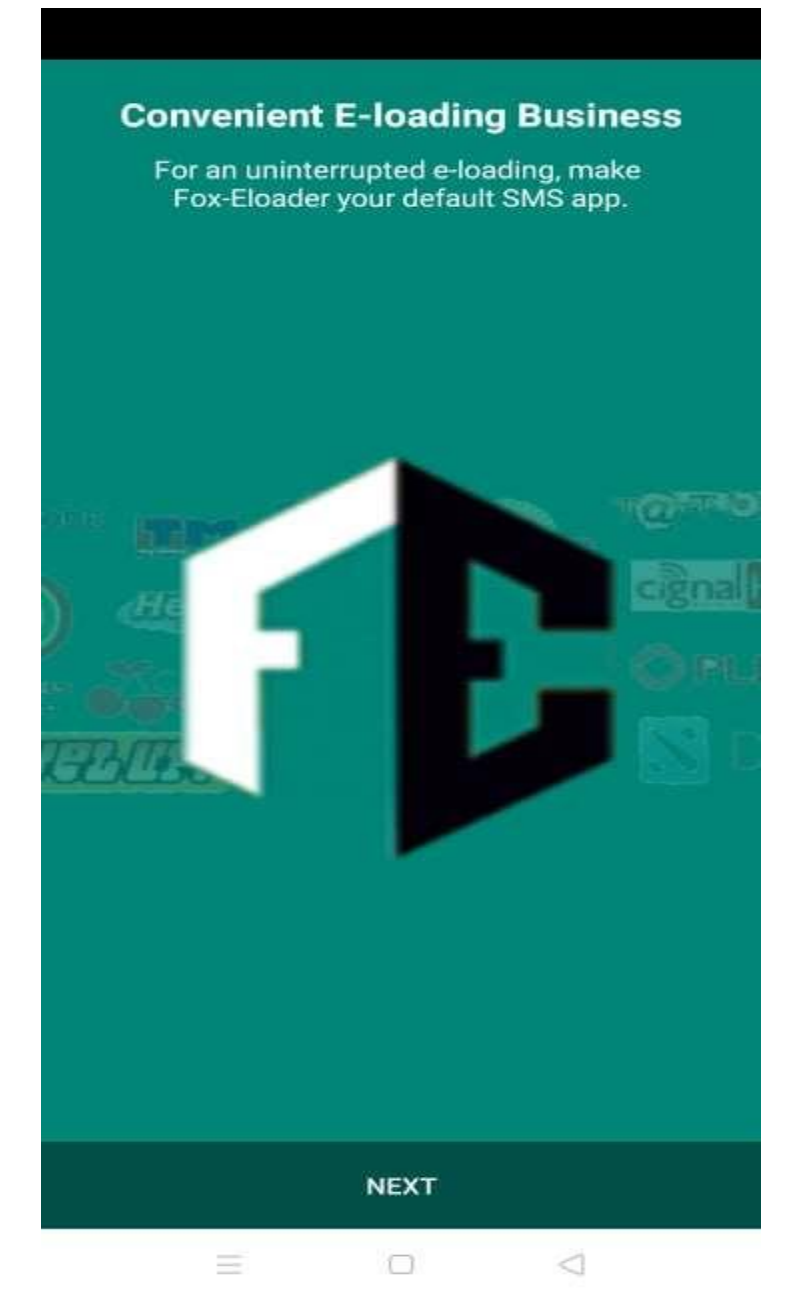

#### **2.** Set default sms app to **"Fox E-loader"**

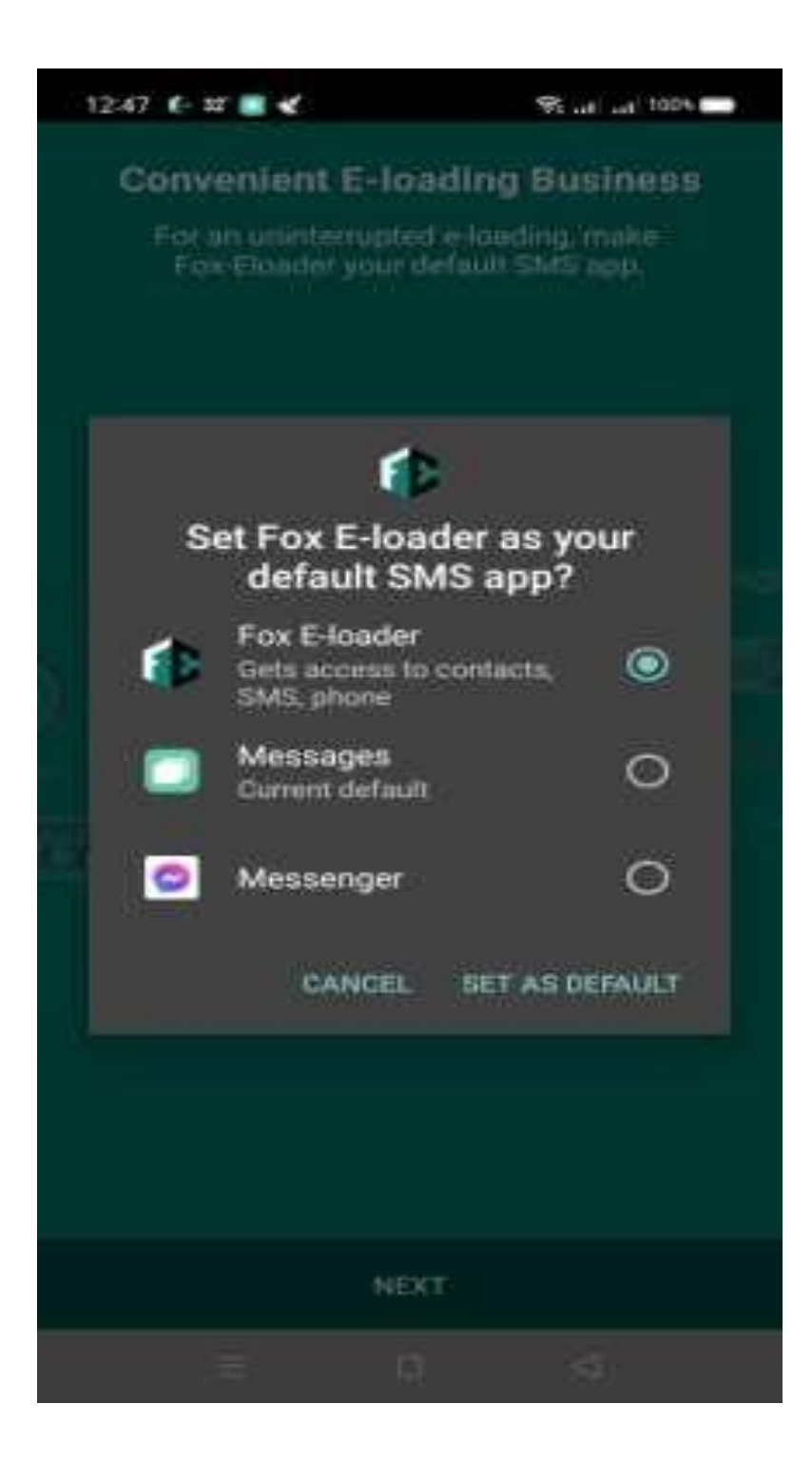

#### **3.** Enter your app pin. Use **"1234 or 0000".**

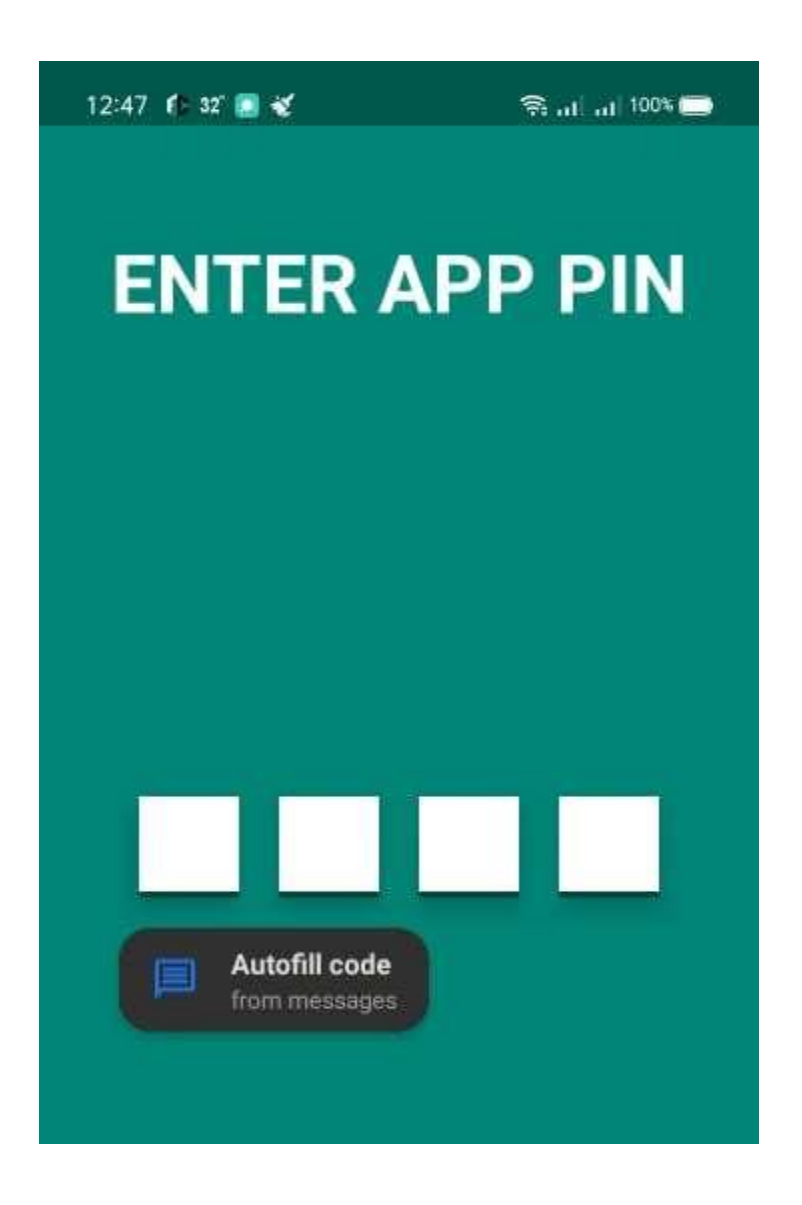

## **4.** Click **3 dots** on the **upper right side.**

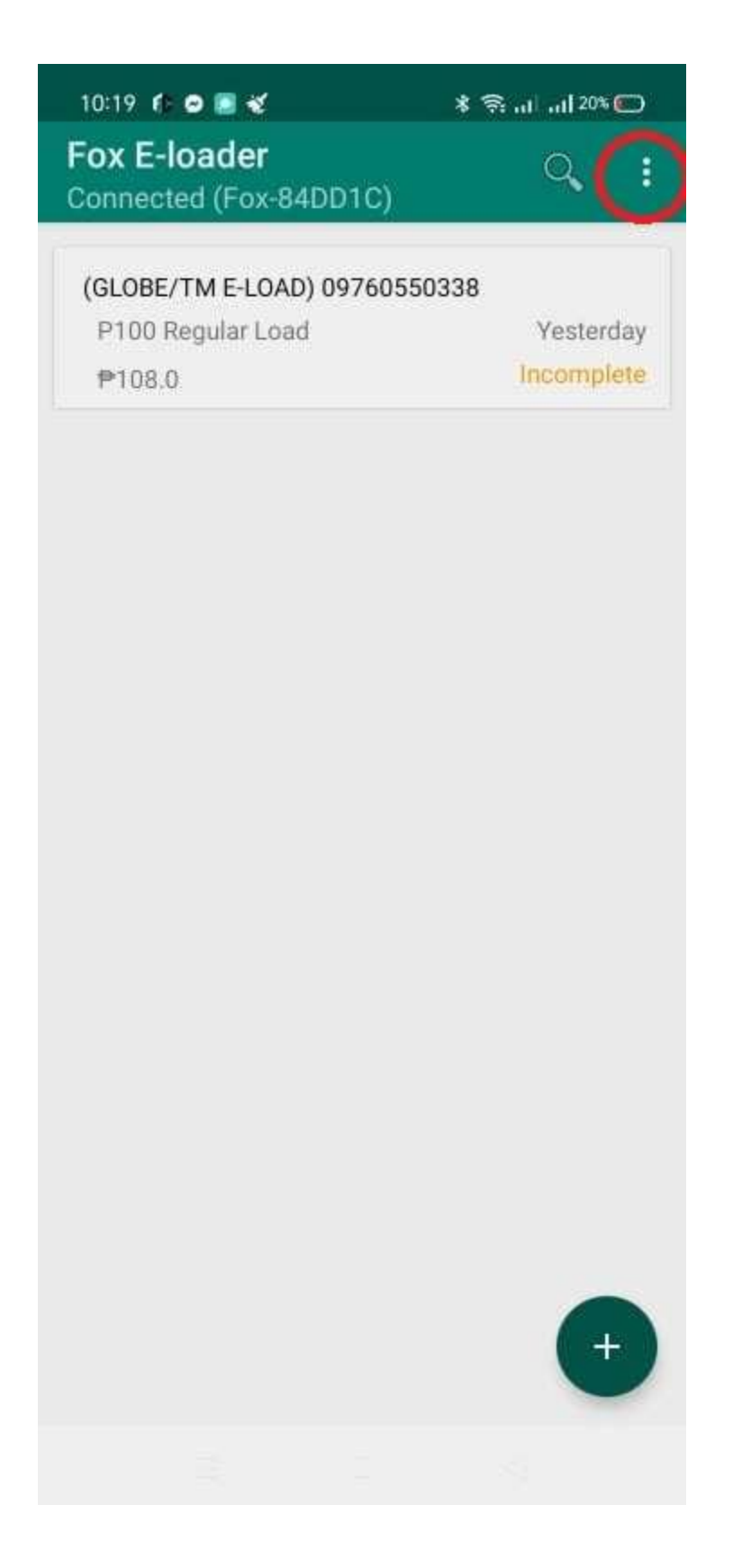

## **5.** Click **"Set Trusted Number".**

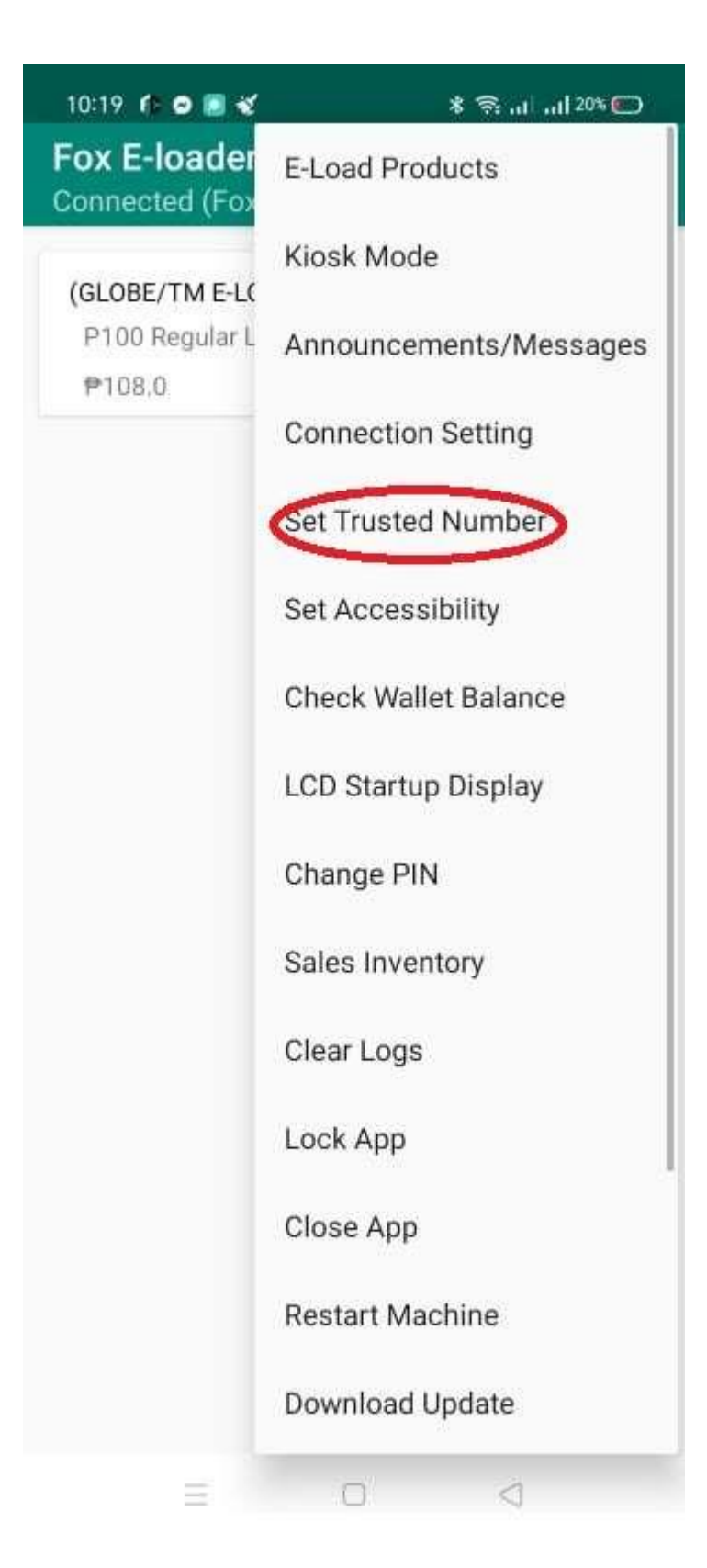

## **6.** After clicking **"Set trusted number",**

# Type your **trusted number in the space provided. (ex.09110011001)**

After that, Click **"Update".**